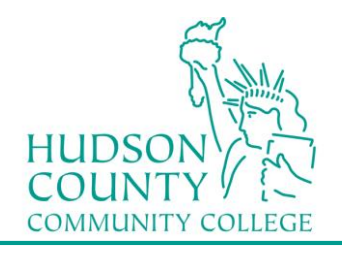

**Information Technology Services**  Support Phone: (201) 360-4310 Support Email: itshelp@hccc.edu Website: https://www.hccc.edu/ administration/its/index.html

#### **Jabber Guide**

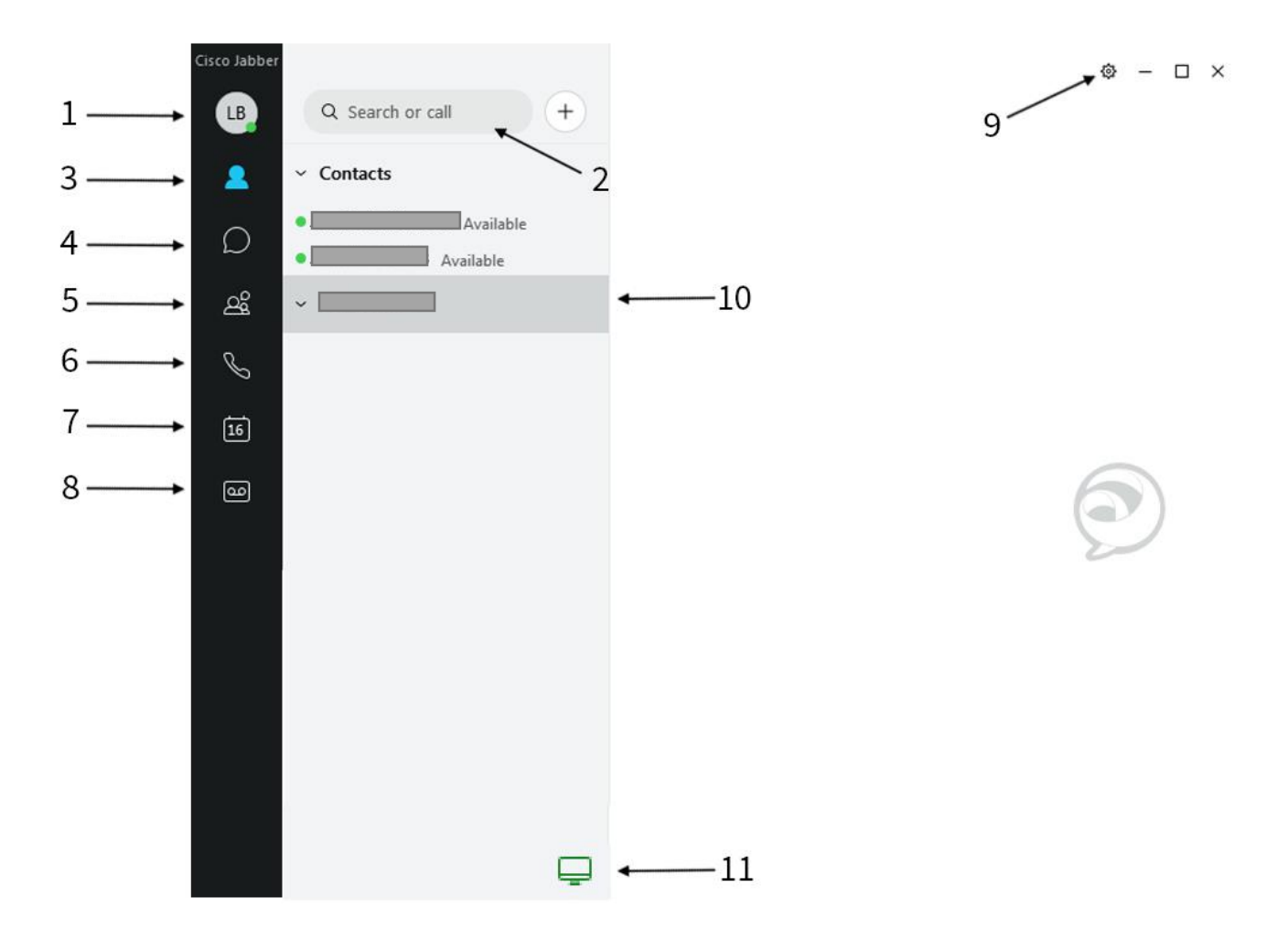

- 1. Status message
- 2. Search bar
- 3. Contacts
- 4. Chats
- 5. Chat rooms
- 6. Recent calls
- 7. Meetings
- 8. Voicemail
- 9. Settings menu
- 10.Custom groups
- 11.Call settings

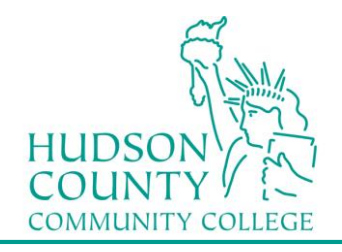

#### **Create Group**

1. Click the **Menu** (gear) icon and select **File > New > Group**.

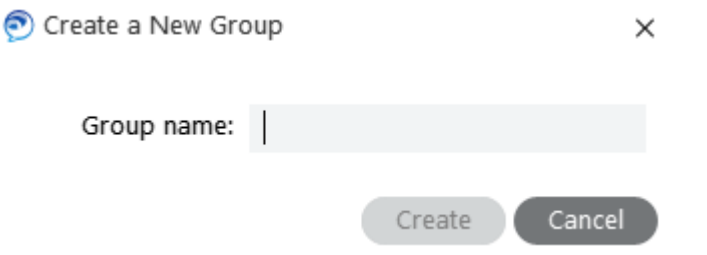

- 2. Type the name of the contact list group name you'd like in the **Group name:** field.
- 3. Click **Create**.

*The new contact list group appears in your Jabber hub under Contacts.*

### **Move Contact to Group**

1. Right click the contact name in your Jabber hub and select:

**• Copy to group** and select the group from the drop down menu to copy the contact into the new group and keep it in its existing group(s).

**• Move to group** and select the group from the drop down menu to move the contact into the new group and remove it from its existing group.

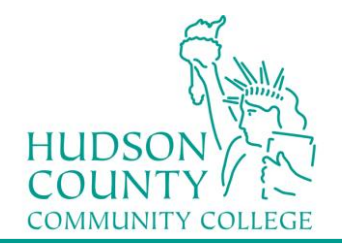

## **Changing Status Message**

The default status message is set to Available. To change your status message:

- 1. In the Jabber hub, click your initials in the top left to see your status. Click the **>** next to your status message.
- 2. Select among the available options. The default are Available, Away, Do Not Disturb. Your status is changed to that option.

# **CUSTOM STATUS MESSAGE**

You can add other status messages to the default list. To add a custom status message:

- 1. In the Jabber hub, click your initials in the top left to see your status. Click the **>** next to your status message.
- 2. Select **Add Custom Status**.
- 3. Type the custom status you'd like and select which of the default color status setting you'd like to associate with it.

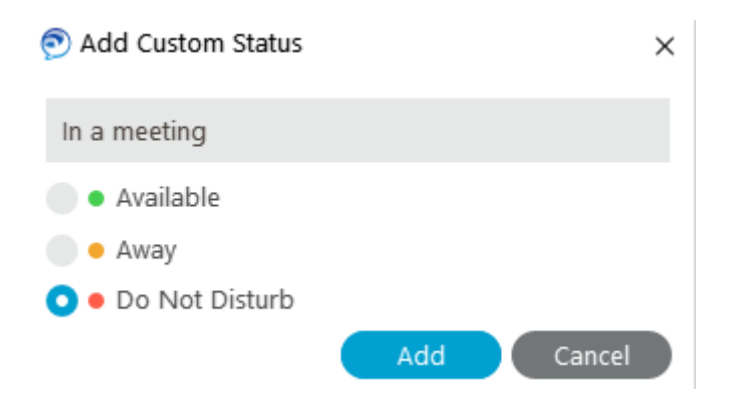

4. Click **Add**.

*The new custom status becomes your current status and is available in the future as a default option in the status drop down menu.*